# **Enrollment Fee Exemption and Deferment Application System/ Tuition Fee Exemption Application System Operation Manual**

Student Support Division, Kyushu University

# Table of contents

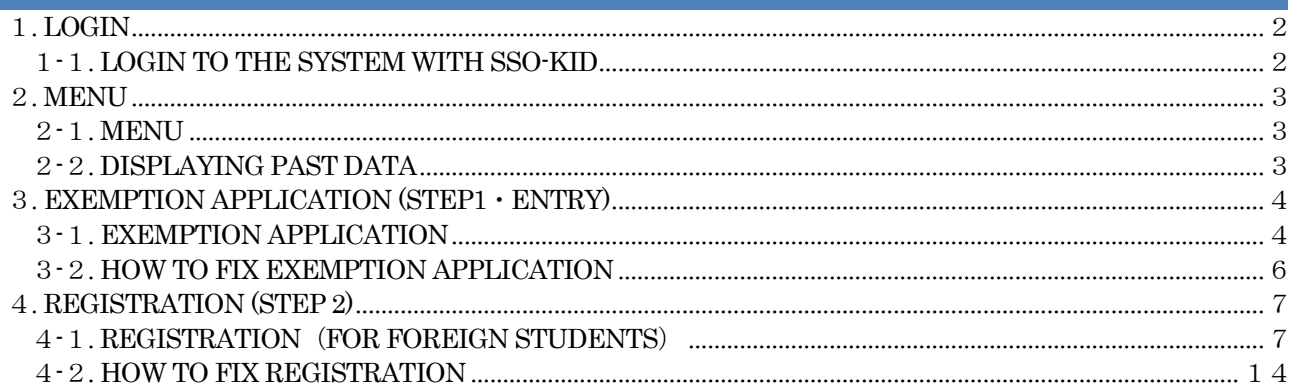

★Please read this operation manual and the application guide carefully and proceed with input★

### <span id="page-2-0"></span>1.LOGIN

# "Kyushu University Enrollment Fee Exemption and Deferment Application System/ Tuition Fee Exemption Application System" (https://gnk-webmenjo.jimu.kyushu-u.ac.jp)

### <span id="page-2-1"></span>1-1. LOGIN TO THE SYSTEM WITH SSO-KID

For logging in to the application system, ID / PW of SSO - KID (name of the system developed and operated by Kyushu University for the purpose of supporting students and teachers and improving services) is required. For SSO-KID please check with Kyushu University SSO portal [URL] http://web.sso.kyushu-u.ac.jp/.

【login】

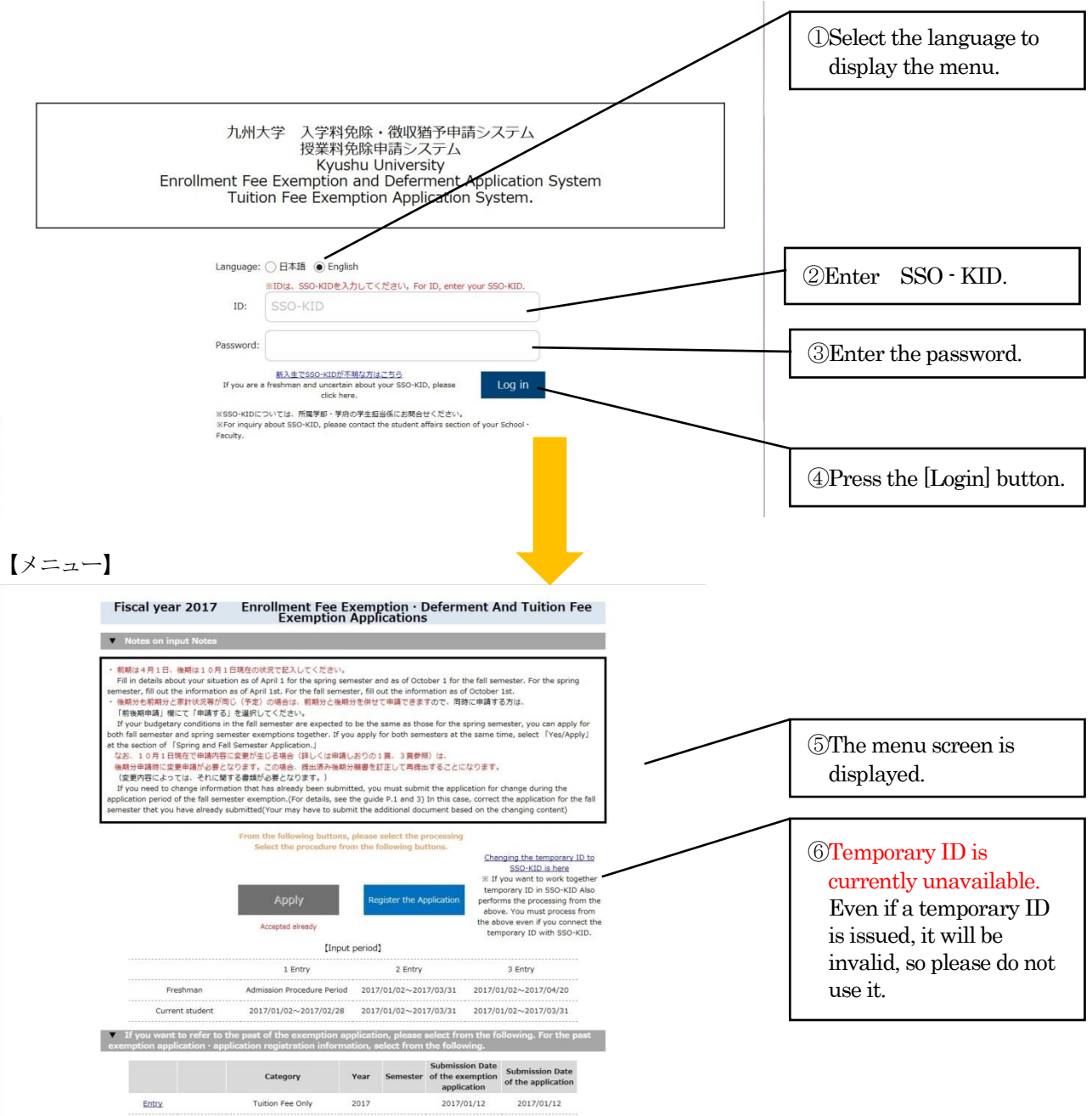

### <span id="page-3-1"></span><span id="page-3-0"></span>2.MENU

### 2-1.MENU

### 【menu】

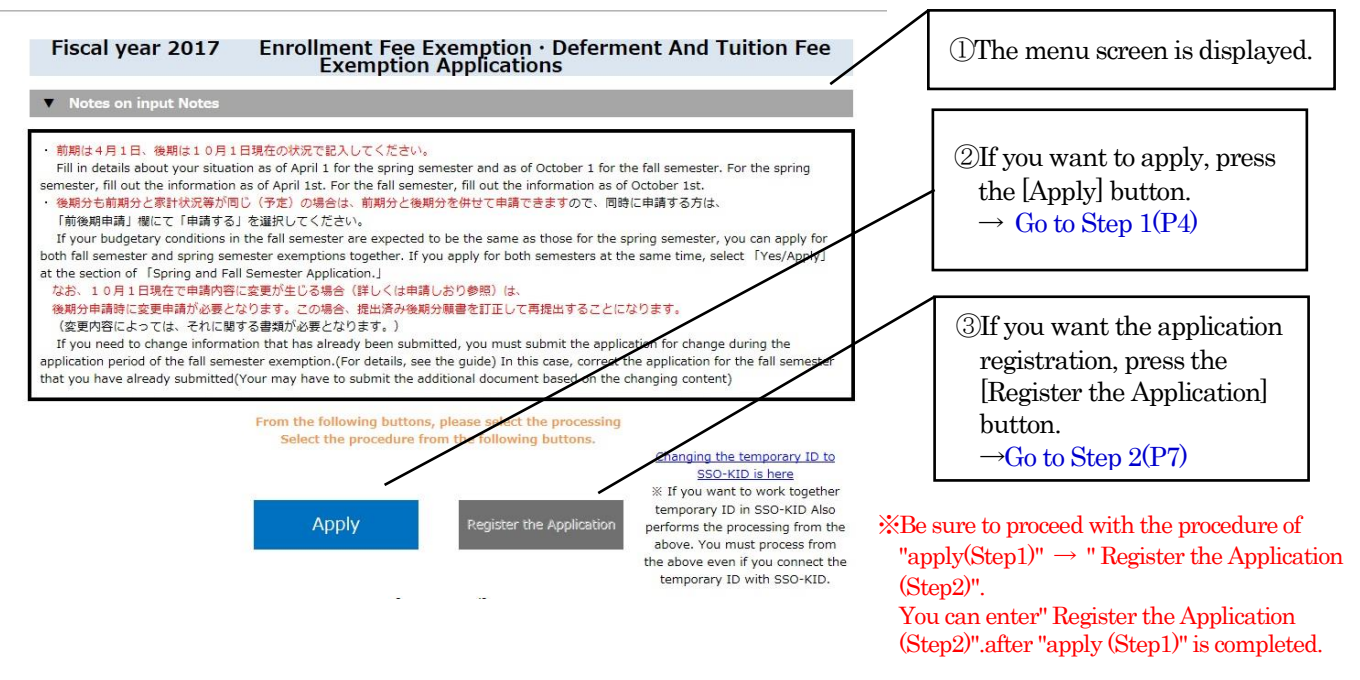

<span id="page-3-2"></span>2-2.DISPLAYING PAST DATA ※Available from 2017 Fall semester. It cannot be used in the 2017 Spring semester

### 【menu】

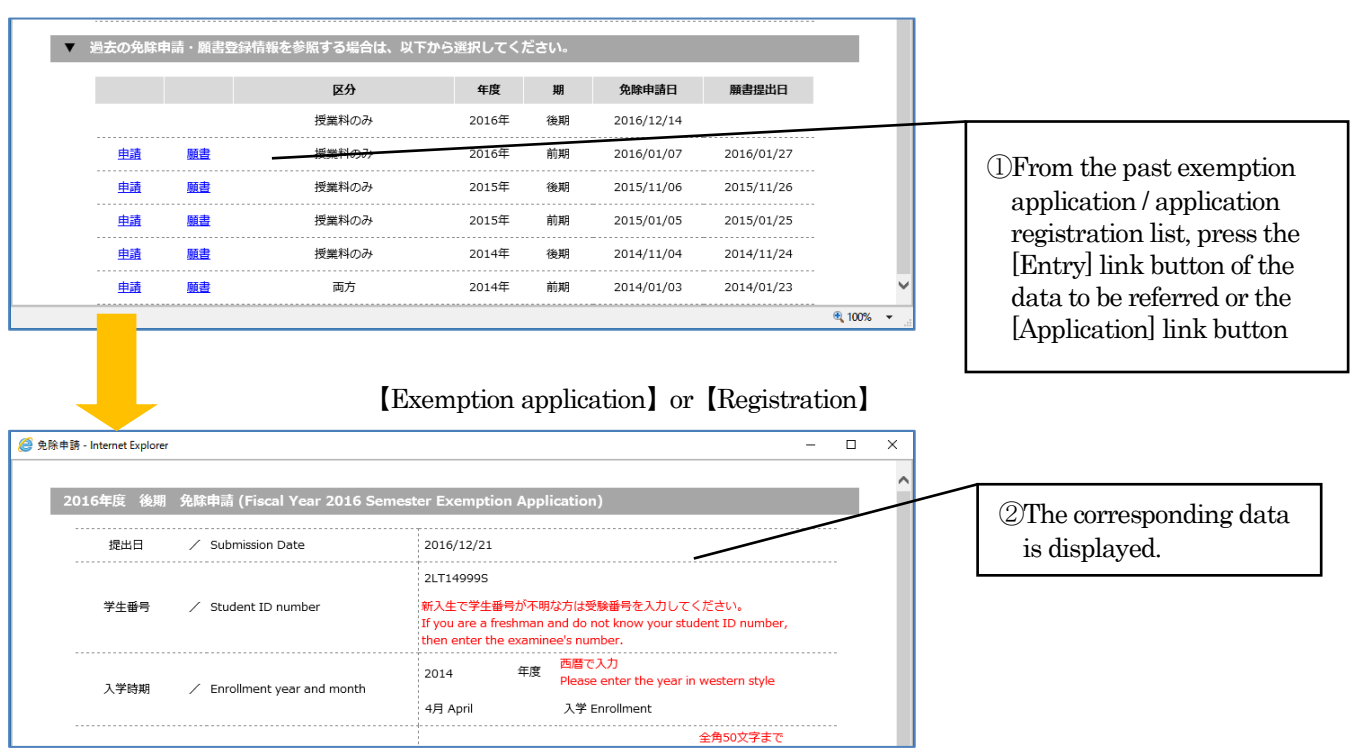

### <span id="page-4-0"></span>3.EXEMPTION APPLICATION (STEP1・ENTRY)

#### <span id="page-4-1"></span>3-1.EXEMPTION APPLICATION 【Exemption application】 <mark>●</mark>免除申請 - Internet Explor ①Enter Student ID number. 2016年度 前期 免除申請 (Fiscal Year 2016 Spring Semester Exemption Application) 提出日 / Submission Date 2017/01/04 ②Enter the Enrollment year and 2LT14999S month. 学生番号 / Student ID number ・<br>新入生で学生番号が不明な方は受験番号を入力 If you are a freshman and do not know then enter the exam 西暦で入力 在度  $2014$ ③Enter Name. anter the w ◉ 入学 Enrollment 入学時期 / Enrollment year and month ● 4月 April ○ 進学 Continuing educ ○ 10月 October ○ 編入学 Transfer  $4650$ ④Enter Age. カ大太郎 氏名  $\angle$  Name (double-sized-font .<br>(zenkaku)). ⑤Select school・Faculty / Department 年齢 ……<br>「歲  $\sqrt{25}$  $\angle$  Age /Specialization. 学部・学府 School · Faculty 人文科学府 ■ 人文基礎専攻 ■  $\overline{\phantom{a}}$ Department - Specialization 学科· 車攻 学年  $\overline{2}$   $\overline{4}$ .  $\angle$  Grade ⑥Enter Grade. 身分  $\angle$  Status 博士(一貫) PhD Integration : 授業料のみ Tuition Fee Only 由諸区分 / Application category ● 両方 Both ⑦Select your status. ○ state = extraded state = = = ...<br>○ 徴収猶予のみ Enrollment Fee deferment only Enrollment Fee Application Categor 入学料申請区分 ⑧Select "Application category", .<br>:申請区分で「授業料のみ」以外を選択した場合は、「入学料申請区分」を選# オイギキロ "Enrollment fee application  $\frac{1}{2}$  of  $\frac{1}{2}$  . The contract  $\frac{1}{2}$  of the multion Fee Only" in the application category, select "Enrollment Fee Application Category" category", "Previous tuition ○ している Yes ● していない No exemption application" Previous tuition fee exemption appli 申請区分で「入学料のみ」以外を選択した場合は、「前回の授業料免除申請」<br>cation to the local local local local local local local local local local local local local local local local 前回の授業科免除 申請 If you select other than "Enrollment Fee Only" in the application segment, please select the "Previous tuition exemption" ⑨Select one. I am submitting the Application for - I am submitting the Application for<br>
m for the fall semester in the spring<br>
: ○ 申請しない N<br>
semester. 前後期申請  $\overline{\phantom{a}}$ ○ 申請しない No 全角60文字主で  $\overline{u}$  to 60 let ⑩Enter your address in japan. |<br>福岡市東区箱崎×丁目△-ロー番荘3号 (double-sized-font 本人住所 / Applicant's Address in Japan ,<br>(zenkaku)). 住所不定の場合は「不定」と記載してください If your address is indefinite, then enter lindefinite.  $\begin{array}{|c|c|c|c|c|}\hline \rule{0pt}{2.5ex} & & \multicolumn{2}{|c|}{\text{092-111-2222}} & \multicolumn{2}{|c|}{\text{090-2222-1111}} \\ \hline \end{array}$  $9999$ ⑪Enter your telephone/cellular/Lab's 本人重話・携帯・ Applicant's Telephone · Cellular · -<br>|電話・携帯・研究室内線のうち必ず1つ以上入力してください Extension number 研究室内線 Lab's Extension Numbe Please enter more than one phone number from the Telephone<br>|Please enter more than one phone number from the Telephone<br>|Cellular - Lab's Extension Number. Email  $\angle$  Email mail@XXXX.ip Up to 50 letters. ⑫Enter your Email address. 書籍購入費により、授業科まで回らない状態で →<br>全角500文字まで す。以上のような理由により、授業料の納入が  $0.500 \text{ latt}$ 出願理由 / Reason for application |<br>|困難ですので、授業料の免除をお願いいたしま (double-sized-fon (zenkaku)). ⑬Enter the reason for Application ▲ページ上部に戻る Go back to the top ■ 以下の質問にご回答ください。 / Please answer the following qu ⑭Please respond to questions. ● はい Yes<br>○ いいえ No 留学生ですか。<br>Are you an international student? 申請者木人で、昨年度104万円以上の収入がありますか。又は今年度104万円以上の収入が見込めますか。<br>As an applicant, did you have annual income of more than 1,040,000yen last fiscal year?<br>Or do you expect to have more than 1,040,000yen this fiscal year? ○ はい Yes<br>◉ いいえ No \* If you select "Yes" for any one, 申請者の承族で、昨年度104万円以上の収入がありますか。又は今年度104万円以上の収入が見込めますか。<br>As an applicant's family, did your family have annual income of more than 1,040,000yen last fiscal year?<br>Or do they expect to have more than 1,040,000yen this fiscal ye ○ はい Yes<br>◉ いいえ No the same documents as Japanese students will be needed.(p14)日本学術振興会特別研究員採用者ですか。もしくは採用予定ですか。<br>Are you a grantee of Japan Society for the Promotion of Science Research Fellowship?<br>Or are you expected to be granted? ○ はい Yes<br>◎ いいえ No

⑮Click [Confirm] button. Exemption application confirmation screen will be displayed.

○ はい Yes<br>◉ いいえ No

リーディングプログラム奨励金採用者ですか。もしくは採用予定ですか。<br>Are you a grantee of a leading program scholarship? Or are you expected to be granted?

**标瑟 / Confirm** 

すべて記入が売了したら、下の確認を押してください。<br>After all entry is completed, click the confirm button below 内容を削除したい場合は、削除ボタンを押してください。<br>If you want to delete the contents, click the delete buttor

### 【Confirm exemption application】

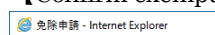

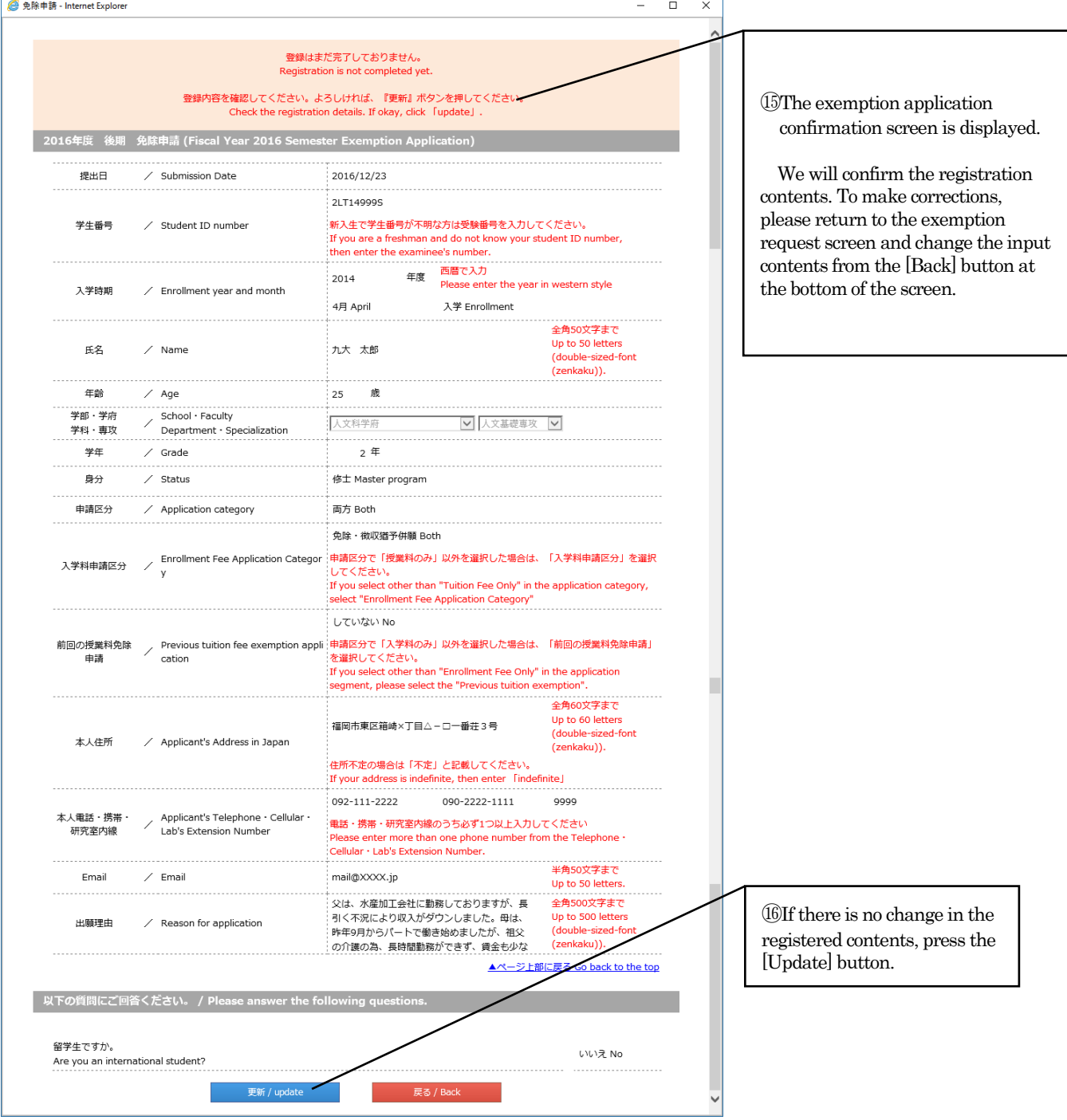

When you press the [Update] button, the form preview screen will be displayed and an email will be delivered to the email address registered for exemption application to the effect that registration was done. In addition, even after accepting exemption application data at the Student Support Division, a mail will be delivered to the effect that the exemption application data has been accepted to the e-mail address registered for exemption application.

You can register your application (Step2) after the reception is completed.

### <span id="page-6-0"></span>3-2. HOW TO FIX EXEMPTION APPLICATION

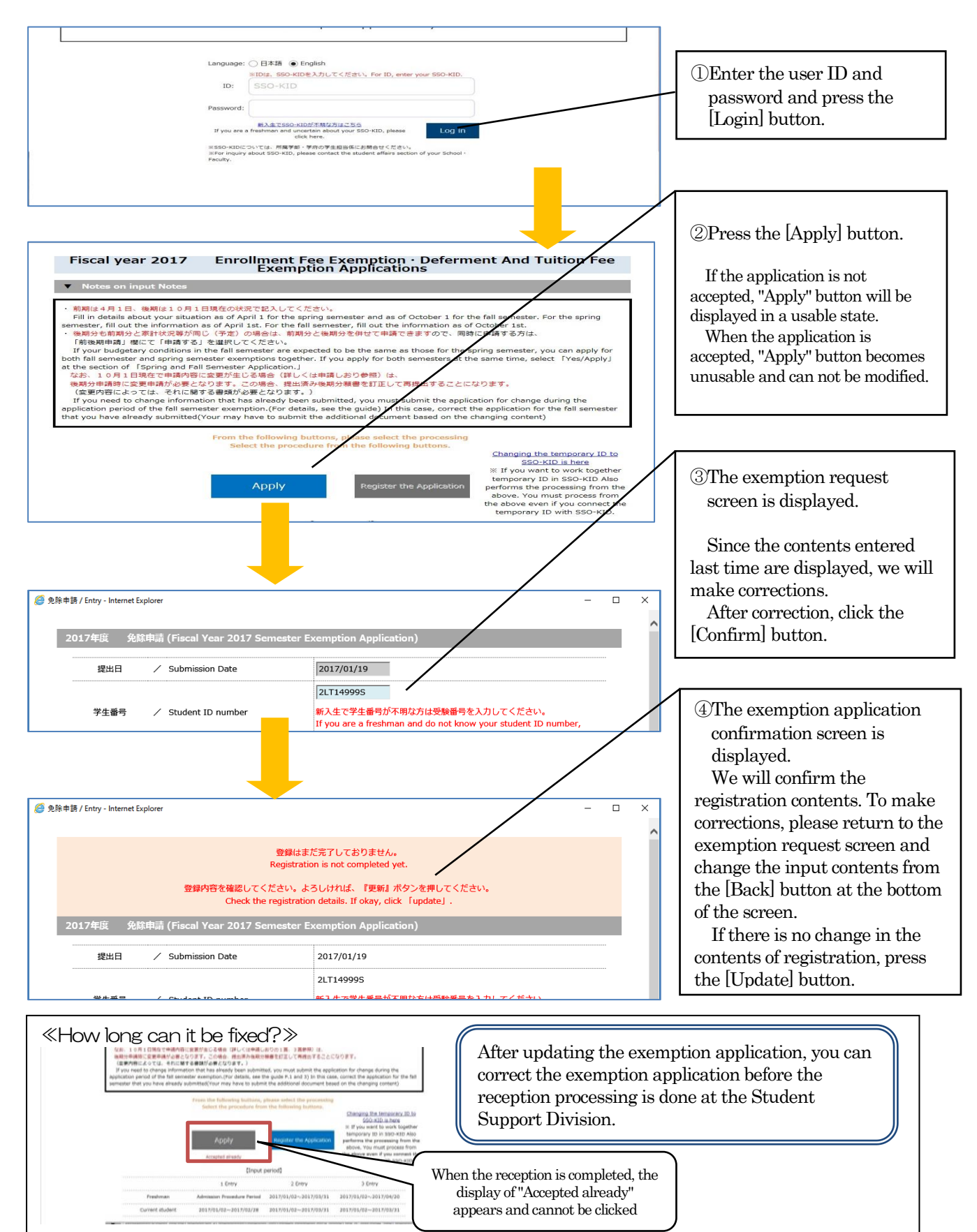

### <span id="page-7-1"></span><span id="page-7-0"></span>4.REGISTRATION (STEP 2)

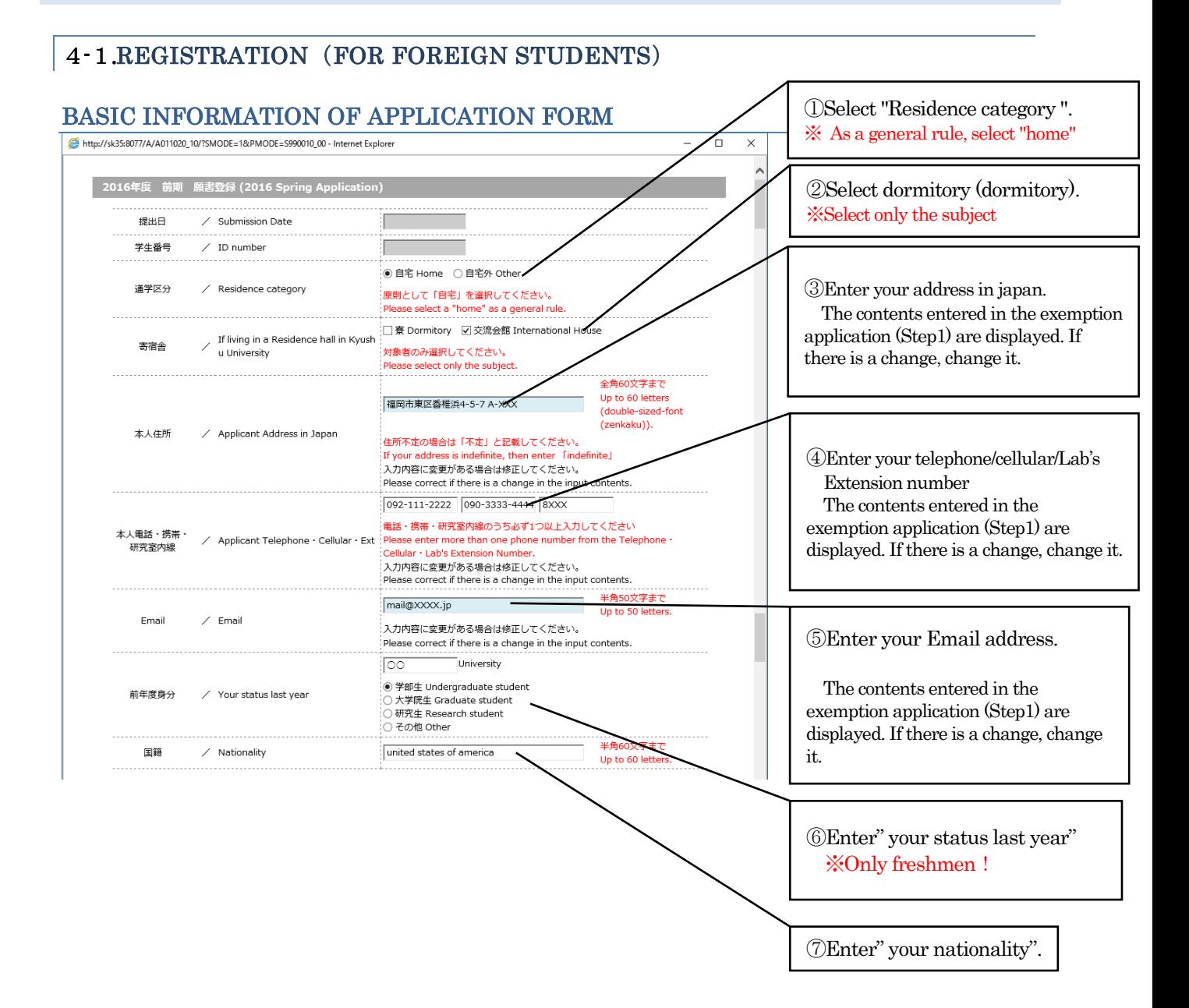

# FAMILY INFORMATION

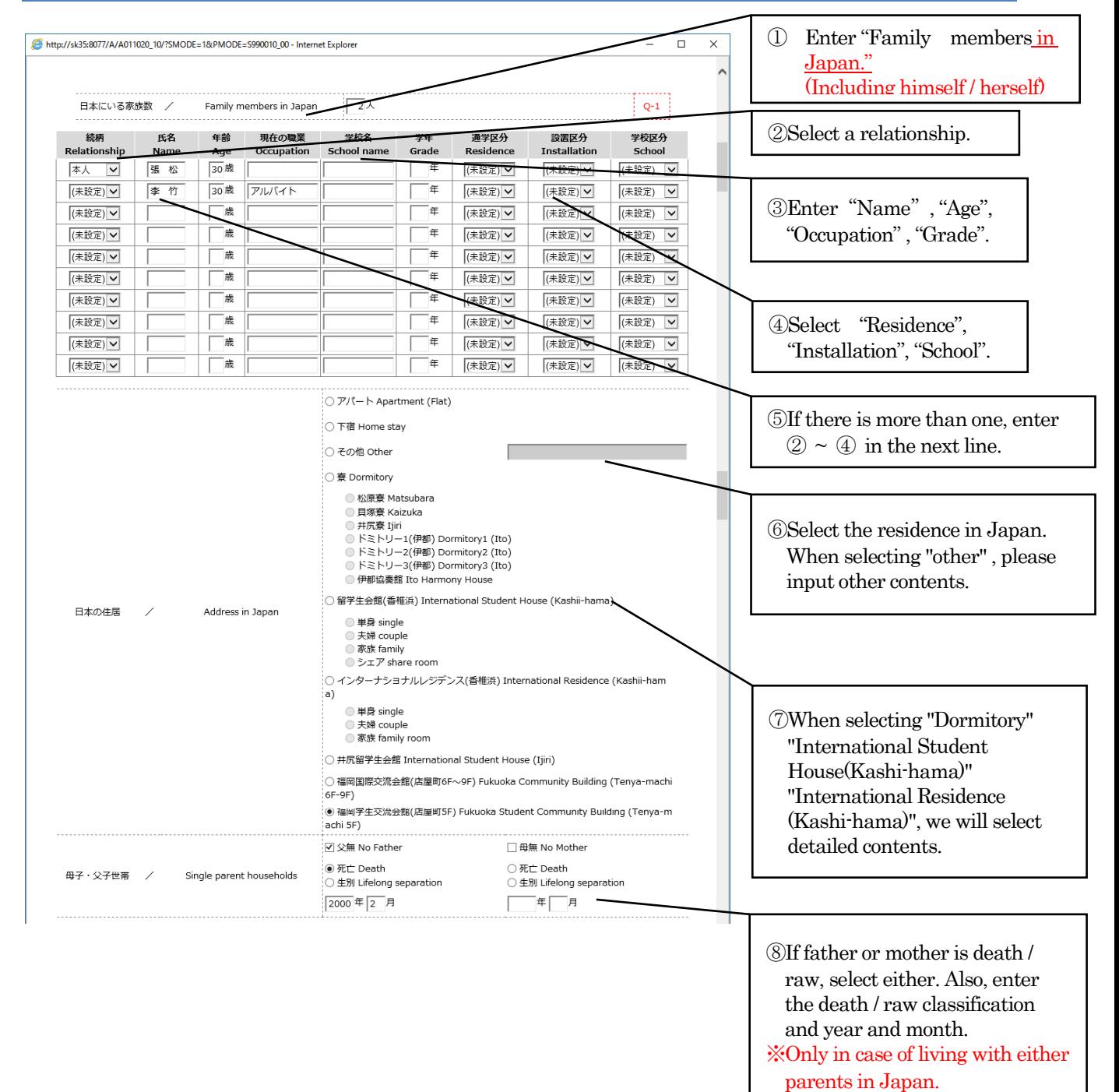

# EXPENDITURE SITUATION

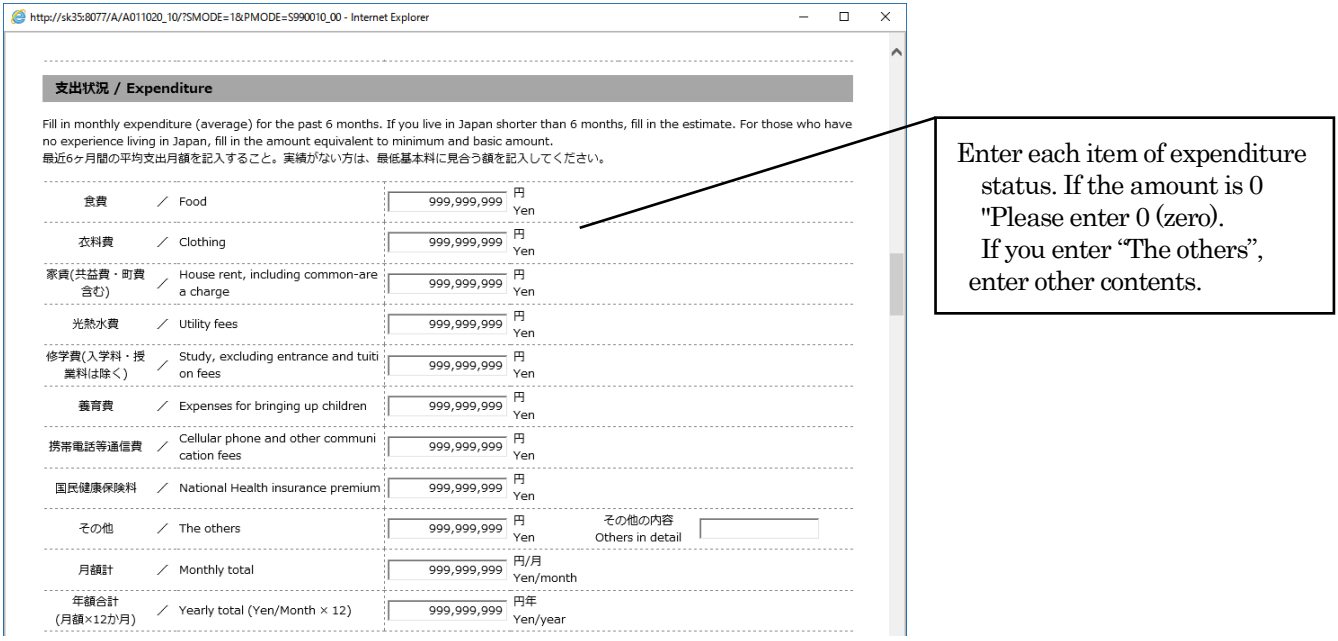

# REVENUE SITUATION · LIVING SUPPORT EXPENSES

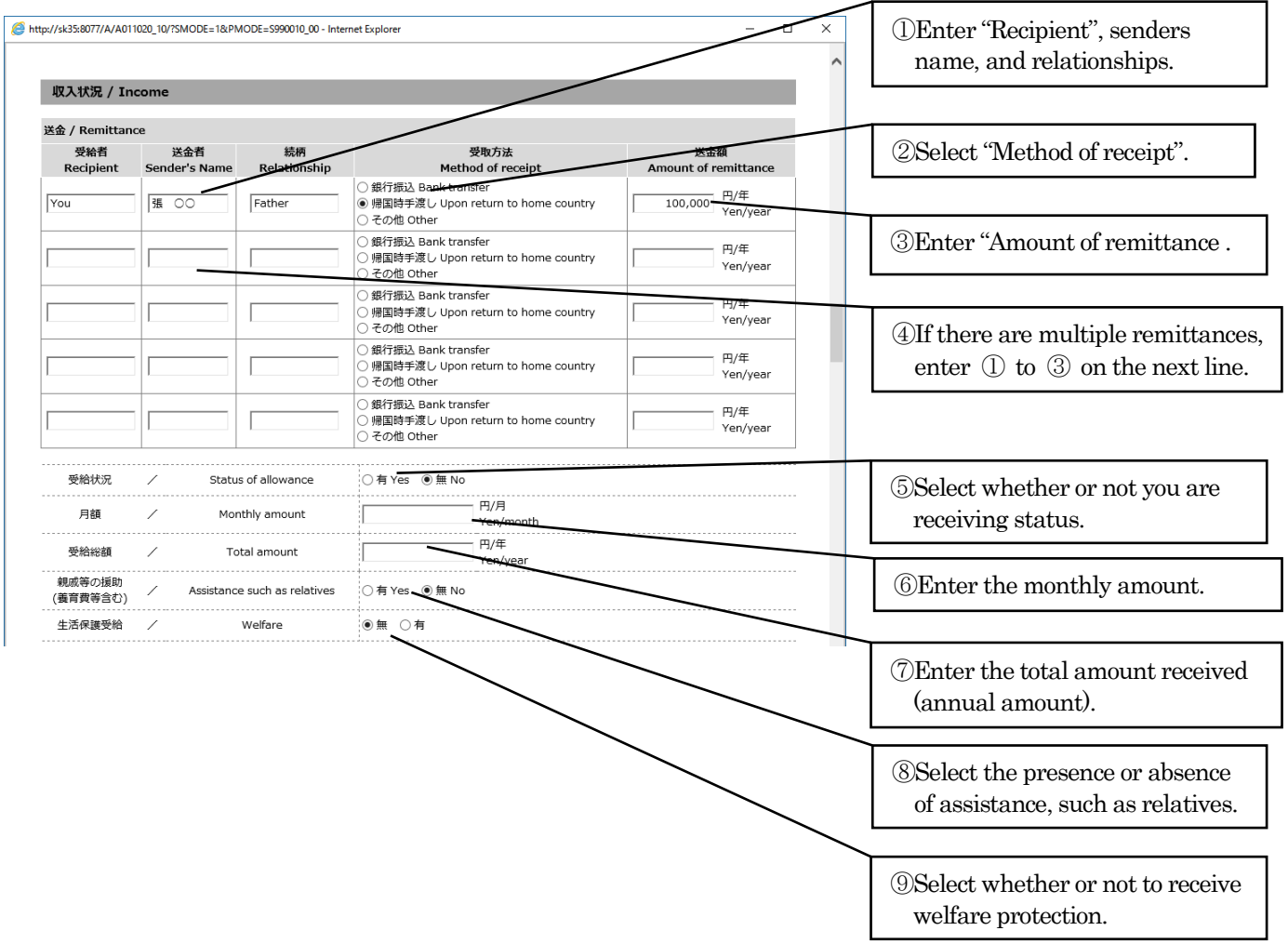

# SCHOLARSHIP

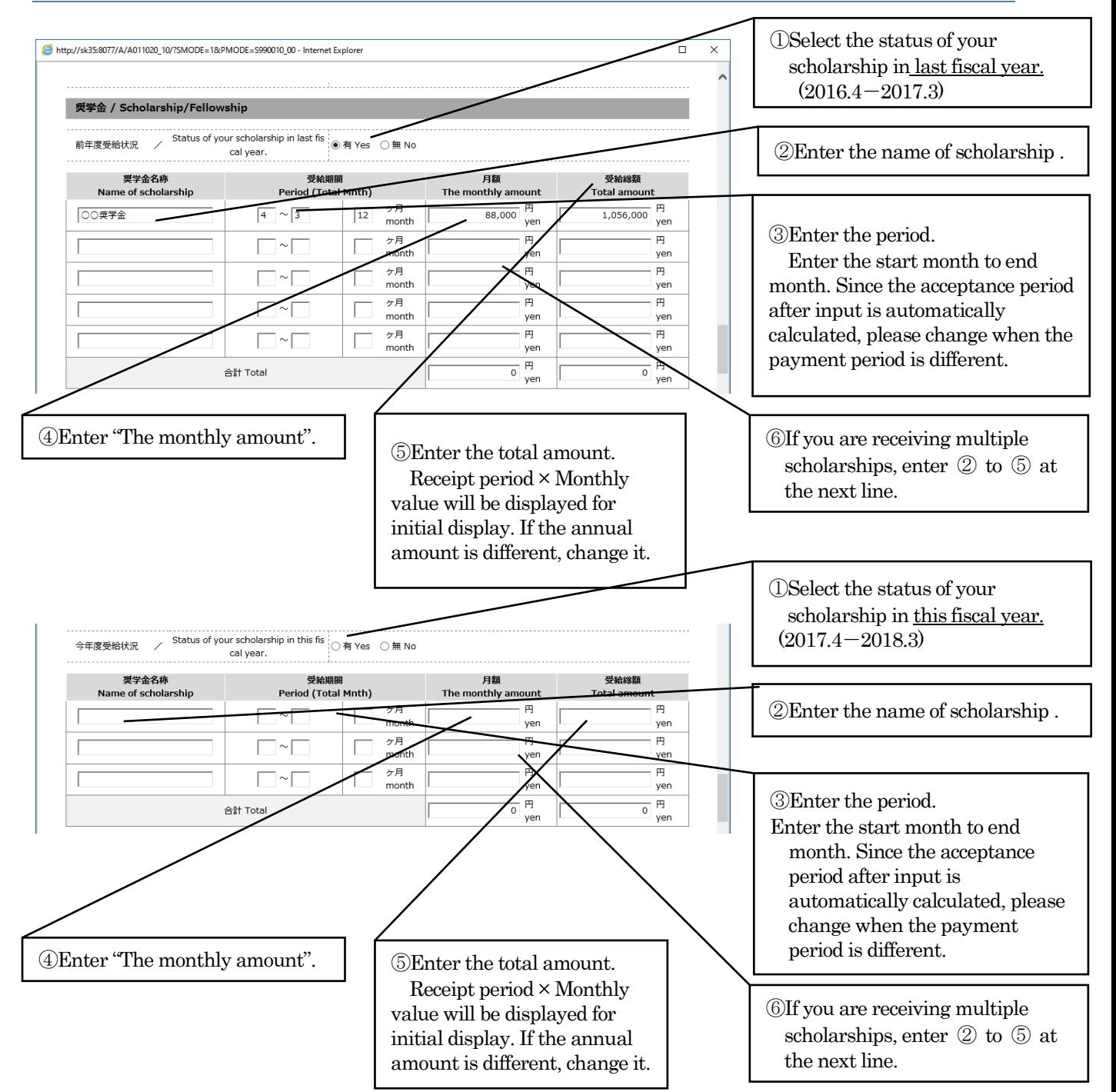

# YOUR PART-TIME JOB

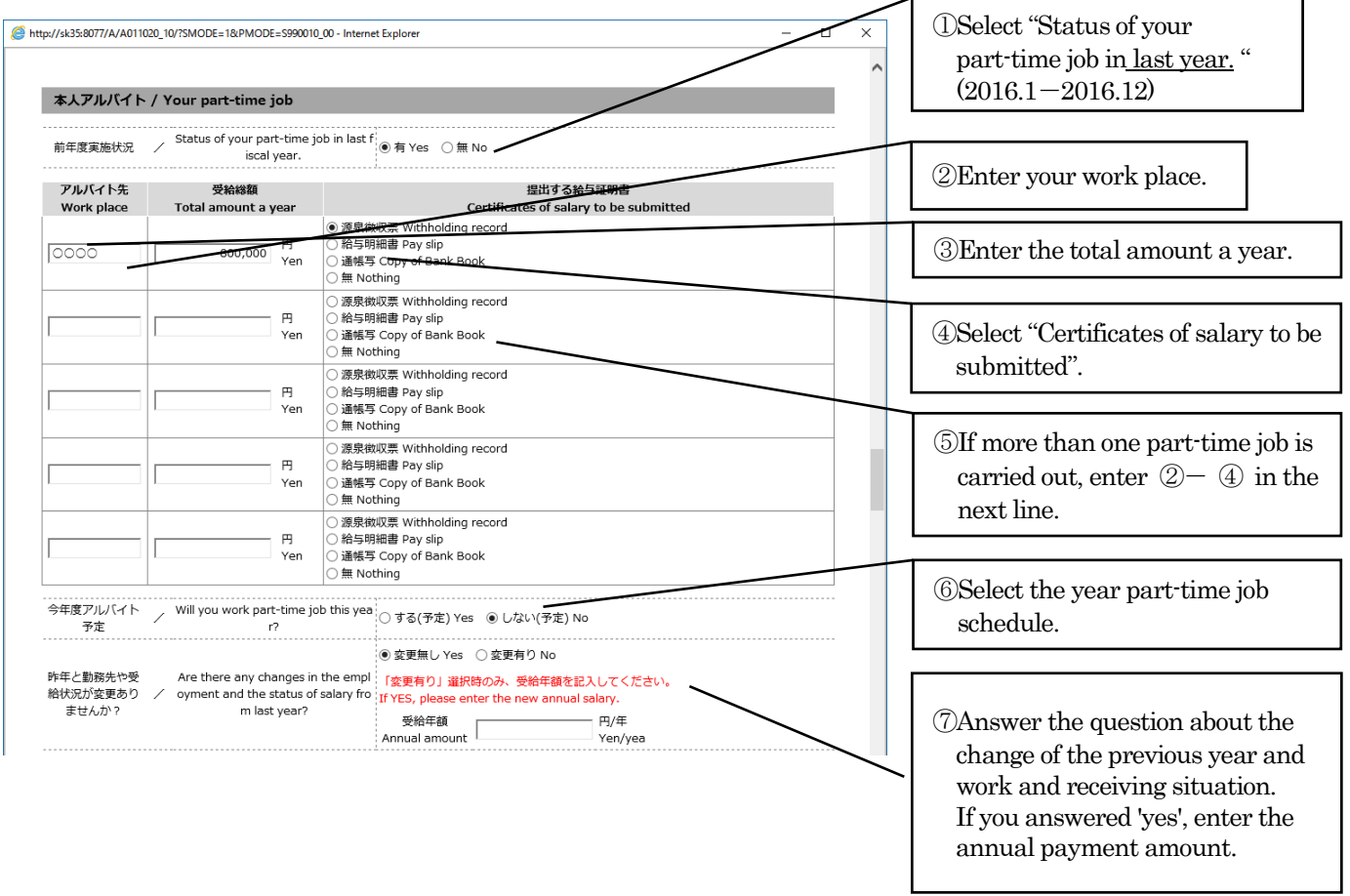

# YOUR FAMILY`S PART-TIME JOB

![](_page_13_Picture_181.jpeg)

![](_page_13_Figure_3.jpeg)

After updating the registration, it will be displayed form the preview screen. In addition, since a mail to the effect that registration was done to the mail address registered by application registration will be delivered, prepare the document and submit it.(The application form requires a signature! Please check that the signature is done properly and submit!) After that, even if application data is accepted, please be sure to check that you will receive an e-mail stating that the application data has been accepted to the registered e-mail address. Please note that it will not be an exemption application if the reception is not completed.

- 13 -

<span id="page-14-0"></span>![](_page_14_Figure_1.jpeg)

![](_page_14_Figure_2.jpeg)